## **How to Access eFISH, Activate your Account, and Pay Your IFQ Fees**

The following document provides step-by-step instructions on how to access the eFISH application, activate your account, and pay your IFQ fees. Before logging into eFISH for the first time, you will need your NMFS ID, and your current email address must on file with NMFS. If you need help with your NMFS ID, or need to update your email contact information with NMFS, please:

phone: 1-800-304-4846, option 4 or email: efish.alaska.support@noaa.gov

## **1. Access the eFISH Application**

Go to the eFISH website: <https://alaskafisheries.noaa.gov/webapps/efish/login>

If you have already activated your eFISH account, please proceed to section 3. Payment of IFQ Fees.

## **2. Activate Your Accoun[t](https://alaskafisheries.noaa.gov/webapps/efish/login)**

When you are ready to login to eFISH for the first time, go to the Login page, then click 'Activate an Account':

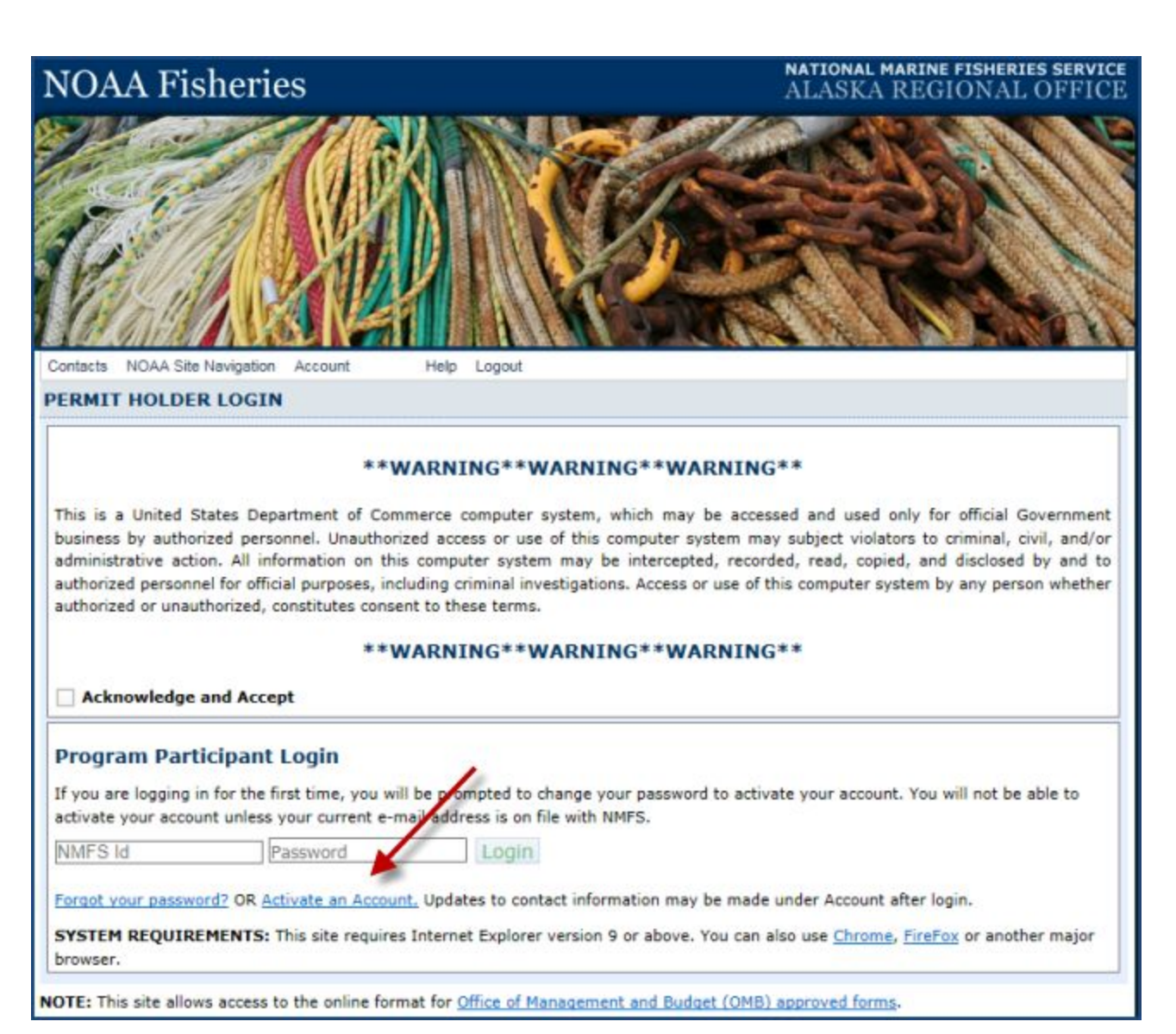

On the first Account Activation page, click the 'here' link shown below. If you require assistance at any point, please refer to the contact information on this web page for assistance.

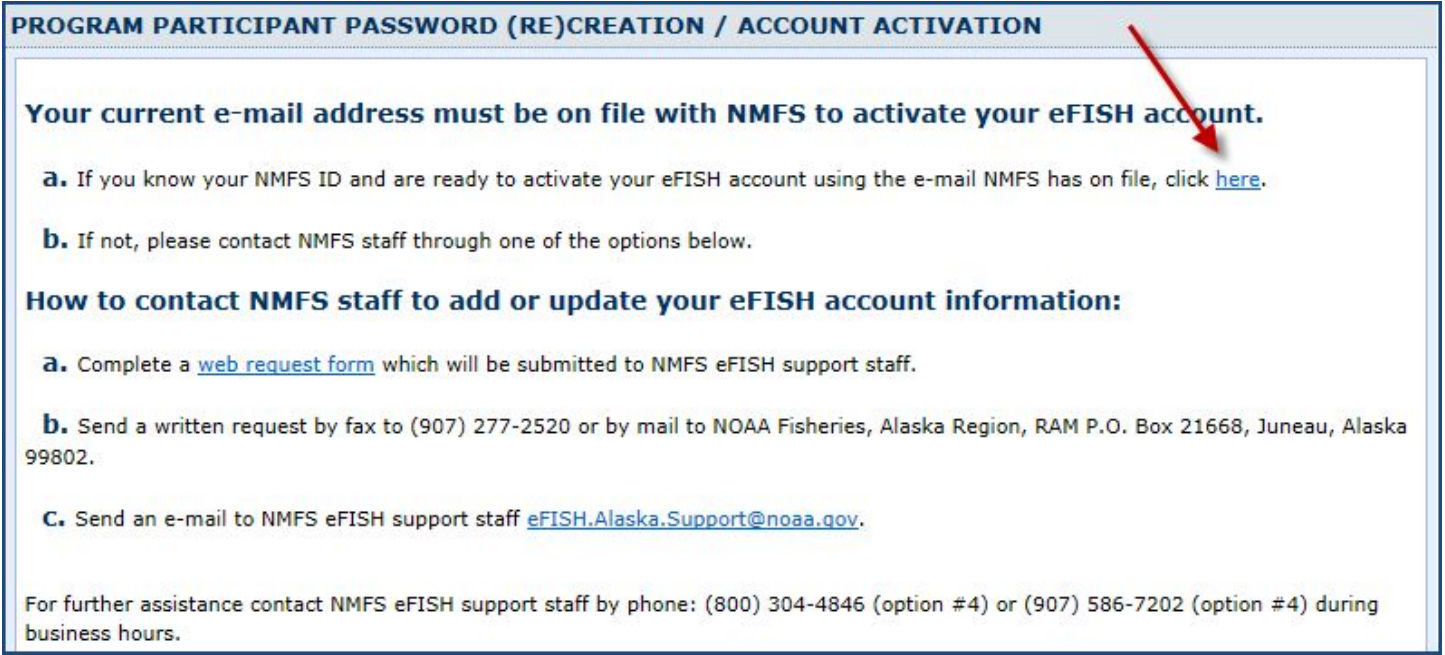

This will bring you to the second Account Activation page. Enter your email address and NMFS ID, then click 'Submit'. Note, the email address must match that on file with NMFS.

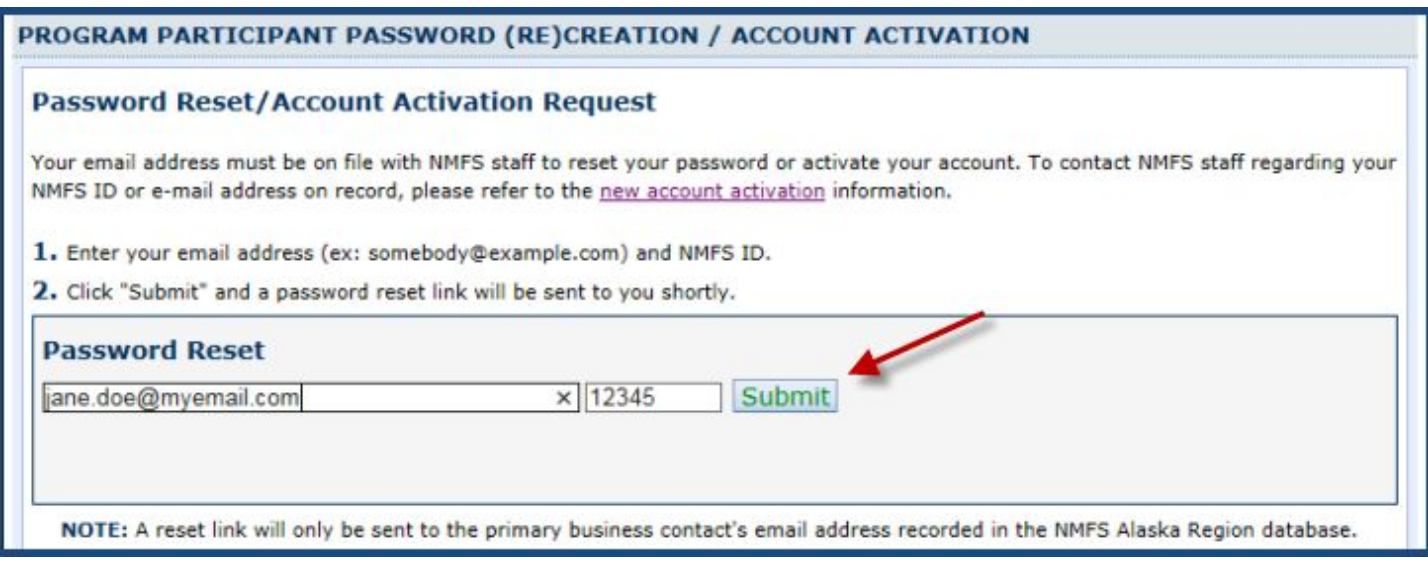

You should then see a message confirming that an email was sent to your email account:

**Email Sent Successfully** . An email message will arrive within a few minutes from [efish.alaska@noaa.gov.](mailto:efish.alaska@noaa.gov) The message contains a link to activate your eFish account. Please use the link immediately, otherwise it expires one hour from the time it was sent. If you do not see the email message in your inbox within a few minutes, please check your 'SPAM' folder (or its equivalent).

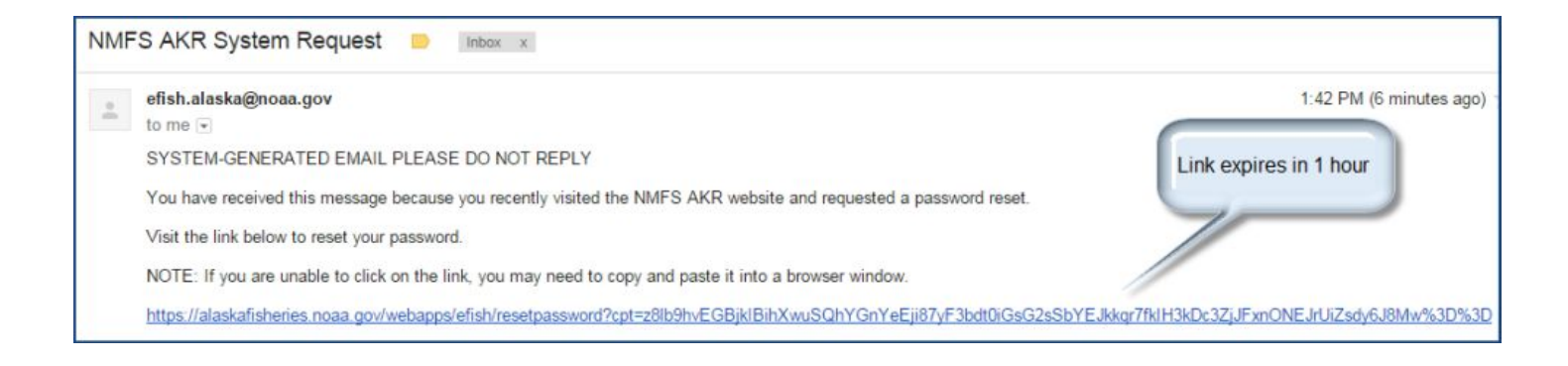

Click on the email link to open it in a browser window, or copy and paste the entire link into a browser window. This will bring you to the Password Creation page. Enter your NMFS ID, then enter and re-enter your new password (conforming to the password standards) in the fields provided, then click 'Submit Change'. Note, your new password should be protected and stored securely.

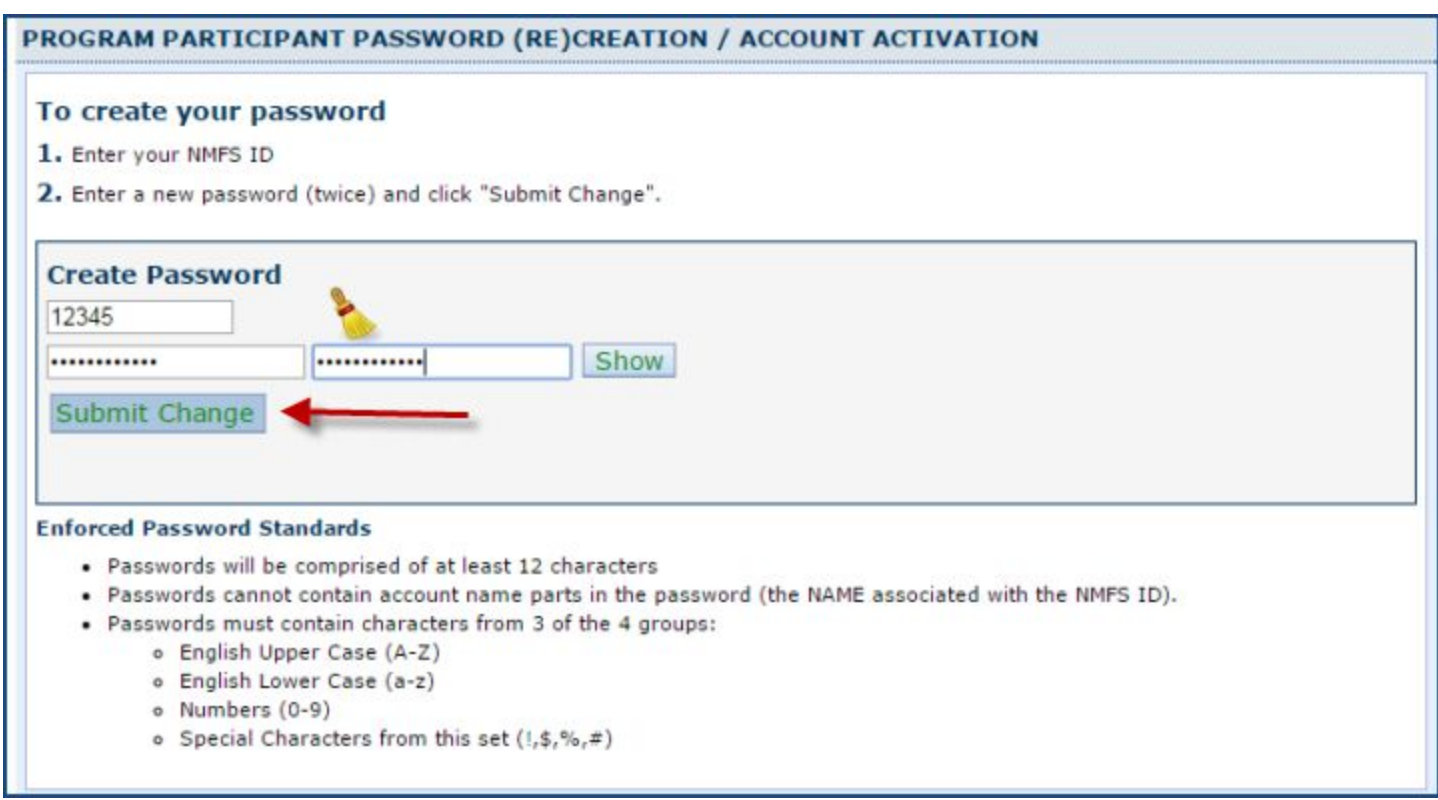

The Account Activation page shown below confirms that your password has been set. Click on 'Click here to login' to open the Login page.

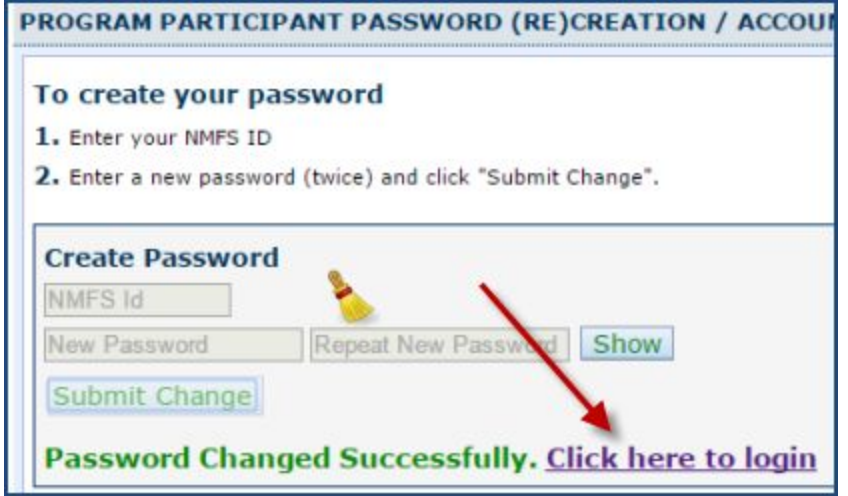

Check the 'Acknowledge and Accept' box on the Login page, then enter your NMFS ID and new password and click 'Login':

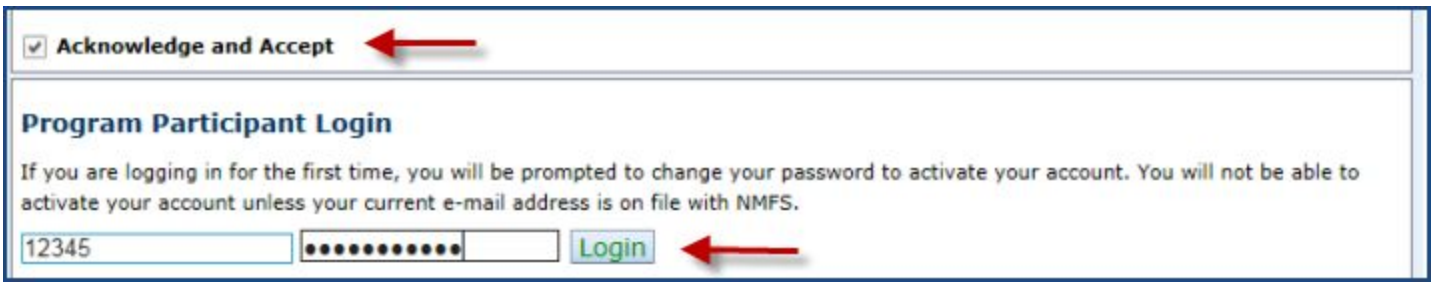

## **3. Payment of IFQ Fees**

To pay your IFQ cost recovery fees, begin by logging in to the eFISH application.

From the Main page, click the 'Payments' tab, then click 'Pay IFQ Cost Recovery Fees'. Note, the tabs and menu items on the page below may differ with your account, depending on the fisheries programs that you participate in.

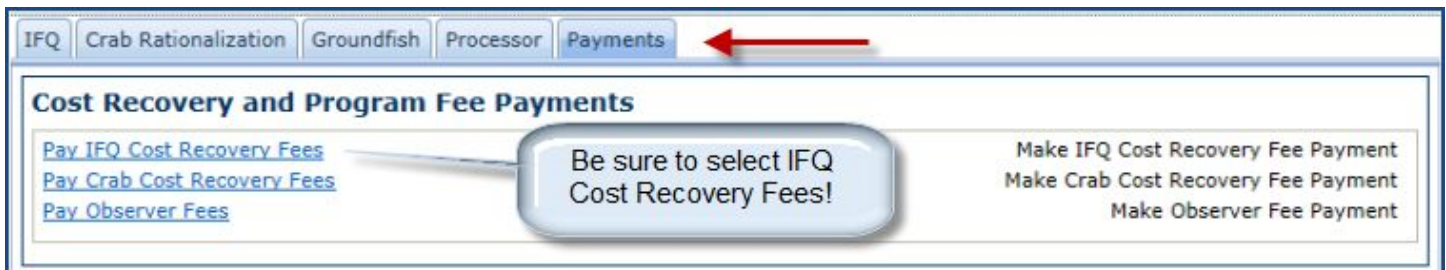

This will bring you to the Fee Summary page. Select the payment option 'Credit Card' or 'ACH', then enter a payment amount (likely the balance due) and click 'Submit Payment'. Note, the following instructions refer to payment by credit card. Payment by ACH is quite similar, with only minor differences in the Pay.gov payment pages.

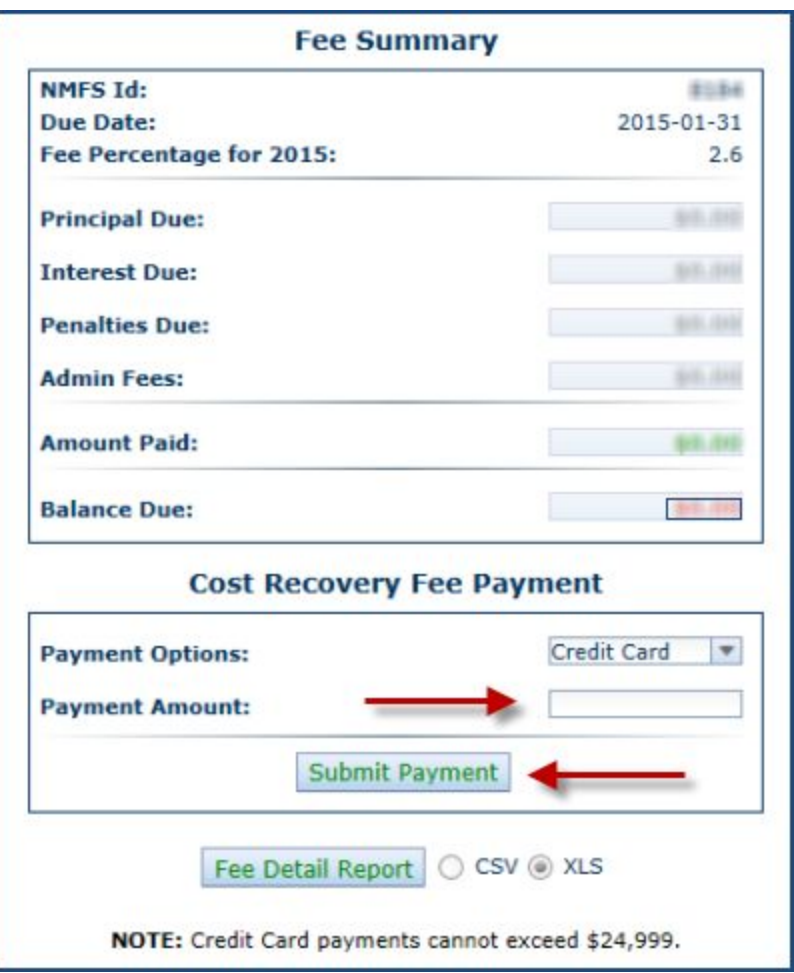

After clicking 'Submit Payment', you will briefly see a message indicating that you are being redirected to the Pay.gov website where you will enter your payment details.

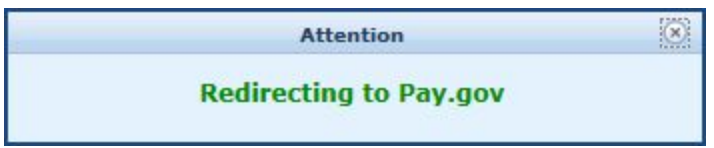

A new Payment Entry page at the Pay.gov website will open in your browser. Enter your payment details in the page, then click 'Continue with Plastic Card Payment':

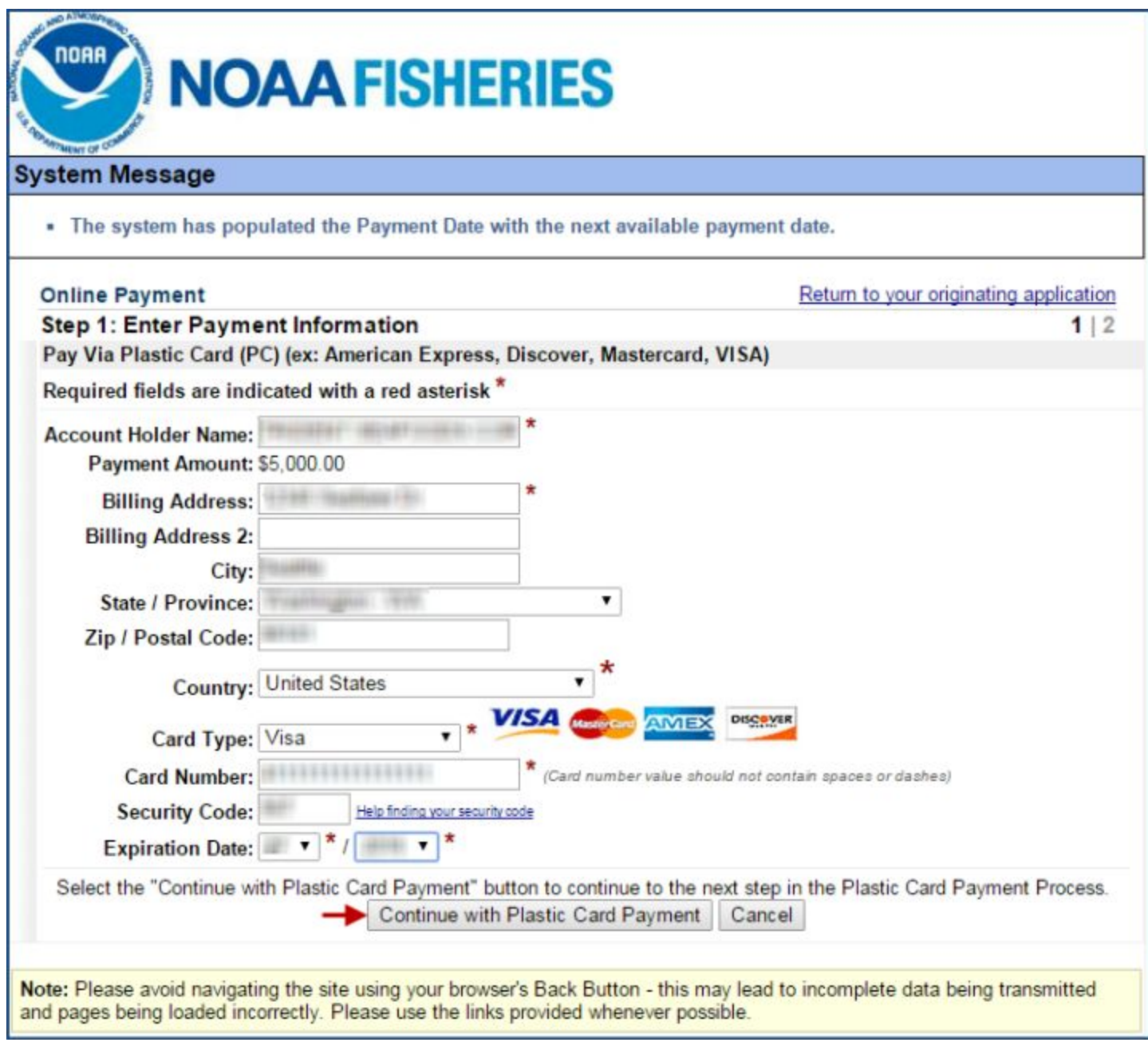

On the Payment Authorization page below, enter your email address in both 'Email Address' and the 'Confirm Email Address' fields. If you want to send a courtesy copy of the payment confirmation email, add another email address to the 'CC:' field. Check the authorization box in the lower-right, then click 'Submit Payment'.

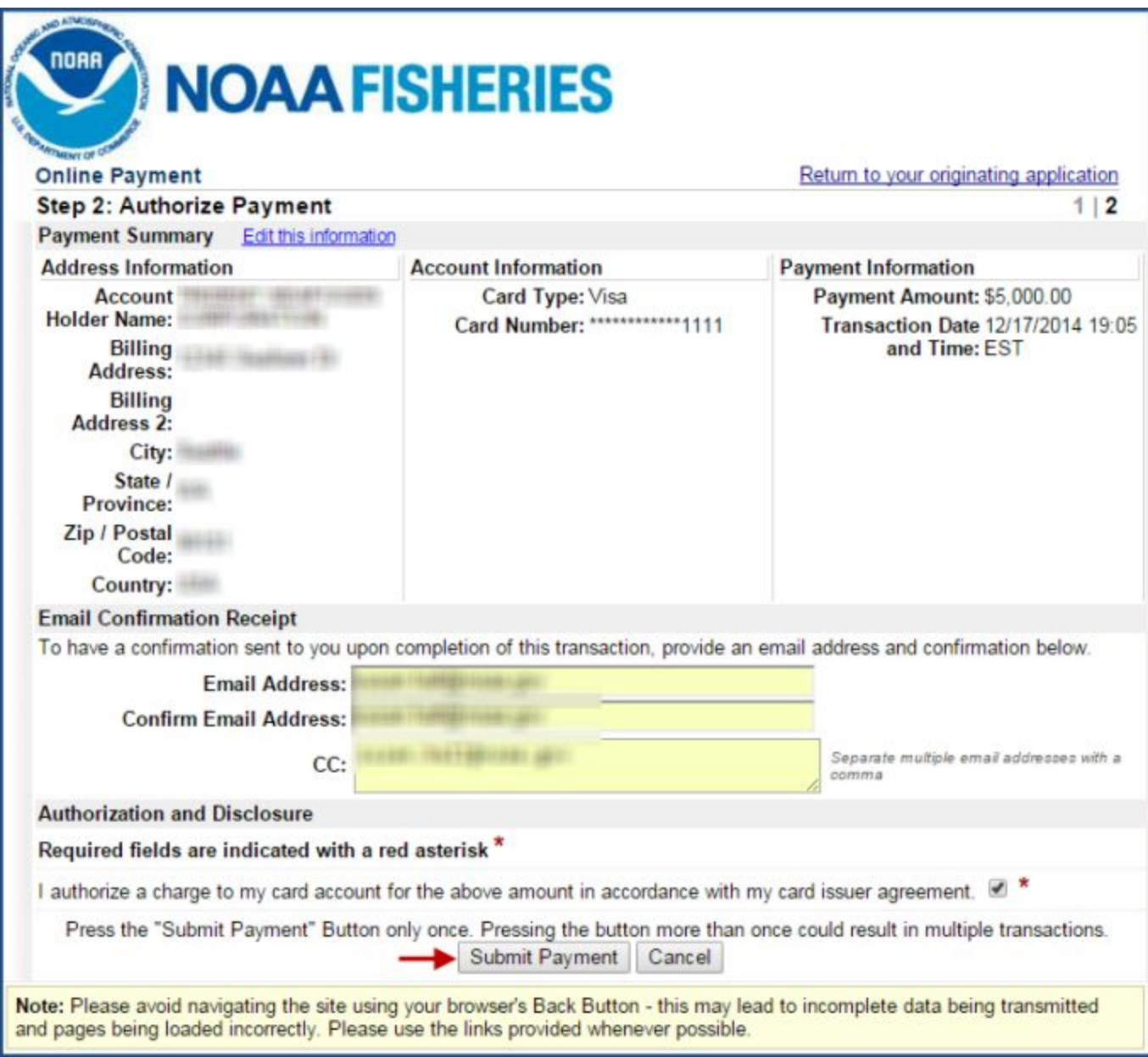

After a brief pause, during which your payment details are being confirmed by Pay.gov, you will be returned to the eFISH website, where a Receipt of Payment page will be displayed with the option to print a receipt. You will also receive an email confirmation of payment from Pay.gov at the email address(es) that you entered in the Payment Authorization page.

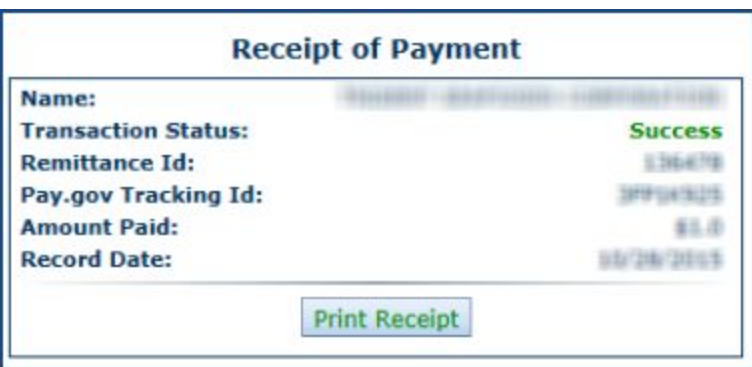

You have now completed the payment process. You may logout of the eFISH application by clicking 'Logout' from the Top menu, or return to the Main page by clicking the 'Home' icon from the lower bar:

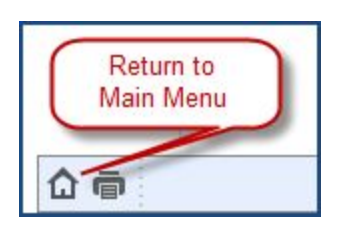

**If you have any questions or need assistance with accessing your eFISH permit account, please call: 18003044846 Option 4, or email: efish.alaska.support@noaa.gov.**